# WEB : Séance 1 Les langages du WEB

Septembre 2020

K ロ ▶ K @ ▶ K 할 ▶ K 할 ▶ 이 할 → 9 Q Q\*

## Langages du WEB

K ロ ▶ K 御 ▶ K 聖 ▶ K 聖 ▶ │ 聖 │ 約 9 (9)

### Langages du WEB

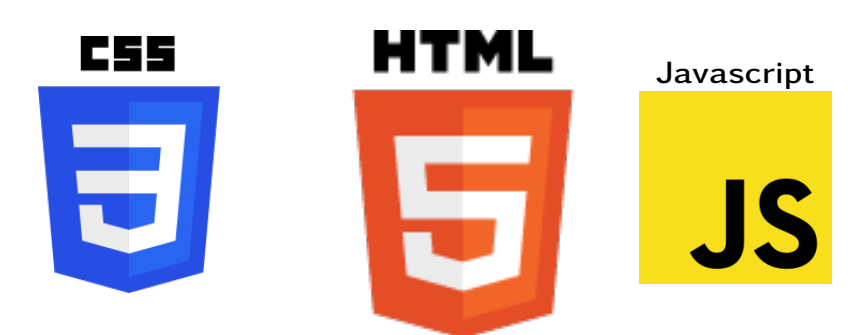

K ロ X K 個 X K ミ X K ミ X ミ X Y Q Q Q

#### Langages du WEB

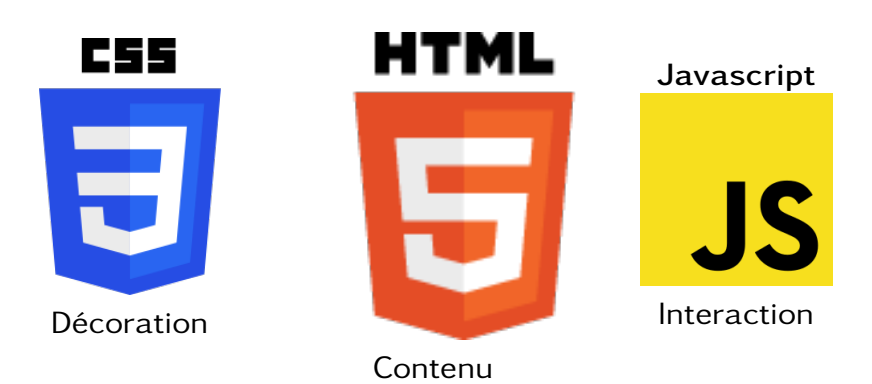

K ロ ▶ K @ ▶ K 할 ▶ K 할 ▶ 이 할 → 9 Q Q\*

#### Aller sur le web

Le navigateur web

K ロ ▶ K @ ▶ K 할 ▶ K 할 ▶ 이 할 → 9 Q Q\*

Exemples de navigateurs :

- •
- •
- •
- •

### Code source d'une page

Développement Web > Code source de la page

- Lire le code source de <fr.wikipedia.org> Nombre total de lignes ? Contenu de la ligne 3 ?
- Lire le code source de <http://verreccj.free.fr/> Nombre total de lignes ? Contenu de la ligne 37 ?

KO KA (A KO KO KO KO KO KO KO

### Code source d'une page

Développement Web > Code source de la page

- Lire le code source de <fr.wikipedia.org> Nombre total de lignes ? Contenu de la ligne 3 ?
- Lire le code source de <http://verreccj.free.fr/> Nombre total de lignes ? Contenu de la ligne 37 ?

Pas de modifictions possibles

**KORKA EXKEY OR YOUR** 

### Outils du développeur

Défacer google

Développement Web > Inspecteur

K ロ X K 個 X K ミ X K ミ X ミ X Y Q Q Q

Modifier la page d'accueil de google.

### Outils du développeur

Défacer google

Développement Web > Inspecteur

Modifier la page d'accueil de google.

Pas d'enregistrement possible

K ロ ▶ K @ ▶ K 할 ▶ K 할 ▶ 이 할 → 9 Q Q\*

### Personnalisation de Zozor

- Copier coller le répertoire 01 WEB > Zozor dans votre dossier personnel.
- Ouvrir avec un navigateur index.html
- Ouvrir avec un éditeur de texte (Notepad++) index.html
- Modifier dans l'éditeur, sauver, recharger la page sur le navigateur

**KORKAPRADER DE VOOR**